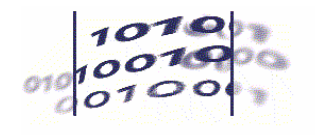

# **Gesundheitsdaten Online**

# Schnelleinstieg für

# www.gbe-bund.de

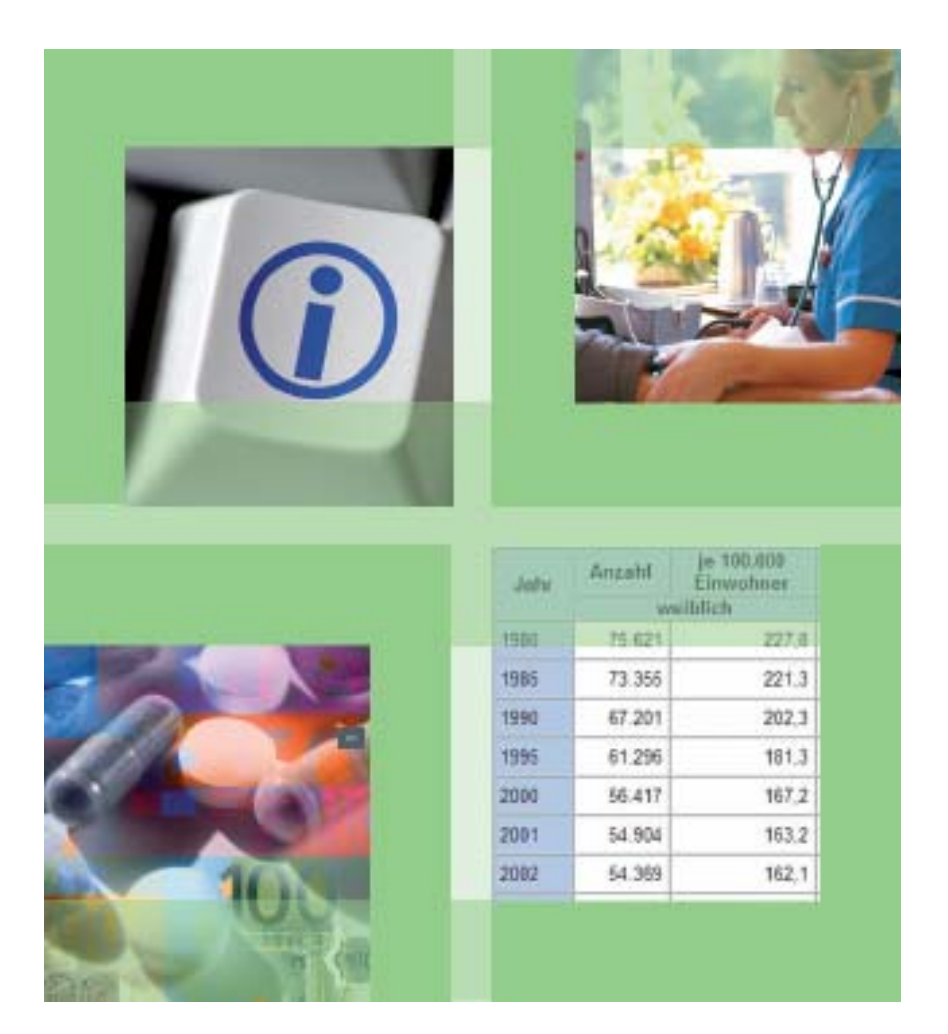

## Statistisches Bundesamt Robert Koch-Institut

#### Impressum

Herausgeber: Statistisches Bundesamt, Zweigstelle Bonn

Fachliche Informationenzu dieser Veröffentlichung: Gruppe H1 "Gesundheit, Soziales" Telefon:+49 (0) 611 / 75 81 21 +49 (0) 30 / 18 643 81 21 Telefax:+49 (0) 611 / 75 89 96 +49 (0) 30 / 18 643 89 96 gbe-bund@destatis.de www.gbe-bund.de

Erschienen im Januar 2013

#### Allgemeine Informationen zum Datenangebot des Statistischen Bundesamtes InformationsserviceTelefon:+49 (0) 611 / 75 24 05 +49 (0) 30 / 18 644 24 05 Telefax:+49 (0) 611 / 75 33 30 +49 (0) 30 / 18 644 33 30 www.destatis.de/kontakt

Weitere Veröffentlichungen zum Download oder Bestellen unter www.destatis.de/publikationen

Mit freundlicher finanzieller Unterstützung durch das Bundesministerium für Gesundheit.

© Statistisches Bundesamt, Wiesbaden, 2013

Vervielfältigung und Verbreitung, auch auszugsweise, mit Quellenangabe gestattet.

#### Fotorechte:

oben v. l. n. r.: © Pitopia/Björn Hutzler, 2007; © Getty Images/dv 106009c unten v. l. n. r.: © Getty Images / thic 0029865; © Statistisches Bundesamt

#### Einleitung

Vielleicht haben Sie auf der Suche nach Gesundheitsdaten und Gesundheitsstatistiken die Erfahrung gemacht, dass es Angaben zu diesem Thema an sehr vielen verschiedenen Stellen gibt. Das Informationssystem der Gesundheitsberichterstattung (GBE) des Bundes schafft auf sehr nutzerfreundliche Weise Abhilfe. Es führt als Online-Datenbank eine große Zahl von Gesundheitsdaten und Gesundheitsinformationen an zentraler Stelle zusammen. Dabei werden völlig neue und auf diesem Gebiet bisher einzigartige Verfahren eingesetzt, insbesondere für die Online-Analyse statistischer Daten.

Den Kern des Informationssystems bilden derzeit über 2 Milliarden Daten, die in aussagekräftigen Indikatoren zusammengefasst und in z.T. individuell gestaltbaren Tabellen abgebildet sind. Übersichtliche Grafiken, verständliche Texte und präzise Definitionen runden das Angebot ab. Dokumentationen zu rund 200 Datenquellen, ihren Erhebungsmerkmalen, Methodiken und Ansprechpartnern enthalten zusätzliche Hinweise.

Die Datenbank wird vom Statistischen Bundesamt ständig aktualisiert und erweitert. Dabei geht sie über die reine Online-Recherche hinaus: Sie bietet zusätzlich die Möglichkeit, die gefundenen Ergebnisse zur weiteren Verarbeitung auf den eigenen PC zu übertragen.

Um das Informationssystem der GBE nutzen zu können, benötigen Sie lediglich einen Internetzugang. Wir haben uns bemüht, die Bedienung des Systems möglichst einfach zu gestalten. Um Ihnen den Einstieg jedoch etwas zu erleichtern, zeigen wir Ihnen auf den folgenden Seiten anhand einfacher Beispiele, wie Sie sich im System zurechtfinden, Themen auswählen oder gezielt Stichworte suchen und die gefundenen Ergebnisse weiterverarbeiten können.

Für Ihr Interesse an der Gesundheitsberichterstattung des Bundes bedanken wir uns und wünschen Ihnen ein erfolgreiches Arbeiten mit unserem System.

Ihr GBE-Team

### **Startseite**

1

- Über die Navigationsleiste können Sie verschiedene Möglichkeiten des Informationssystems nutzen.
- In Über uns stellen wir Ihnen die Gesundheitsberichterstattung und ihre Produkte vor.
- Unter Barrierefreiheit geben wir einen Überblick, wie im System Nutzungsbarrieren weitgehend beseitigt werden.
- Unter Service finden Sie u.a. die Zitationsempfehlungen und die FAQ´s, unter Weiterempfehlen haben Sie die Möglichkeit, unsere Internetadresse weiterzuleiten, wenn Ihnen unser Angebot gefallen hat.
- Unter Kontakt haben Sie die Möglichkeit, einen Kommentar zu geben und/oder eine Anfrage an uns zu stellen.
- Im Impressum gibt es Informationen u.a. über den Herausgeber, den Datenschutz und den Haftungsausschluss.
- Unter Systembedienung finden Sie diese Anleitung als PDF-Datei.
- Die Sitemap hilft Ihnen bei der Orientierung.
- Soll Ihre Dialogführung auf Englisch erfolgen, so klicken Sie bitte auf die britische Fahne.

Bei der Nutzung des Zurück-Button Ihres Browsers kann es zu Fehlfunktionen kommen. Um die Benutzerführung durchgehend zu gewährleisten, sollten Sie sich mit Hilfe der Navigationsleiste, dem Suchbereich am linken Seitenrand und den Links im Textbereich im System bewegen.

5

4

 Unter Auf einen Blick erhalten Sie eine Aufstellung zu ausgewählten Daten und den zuletzt aktualisierten Daten.

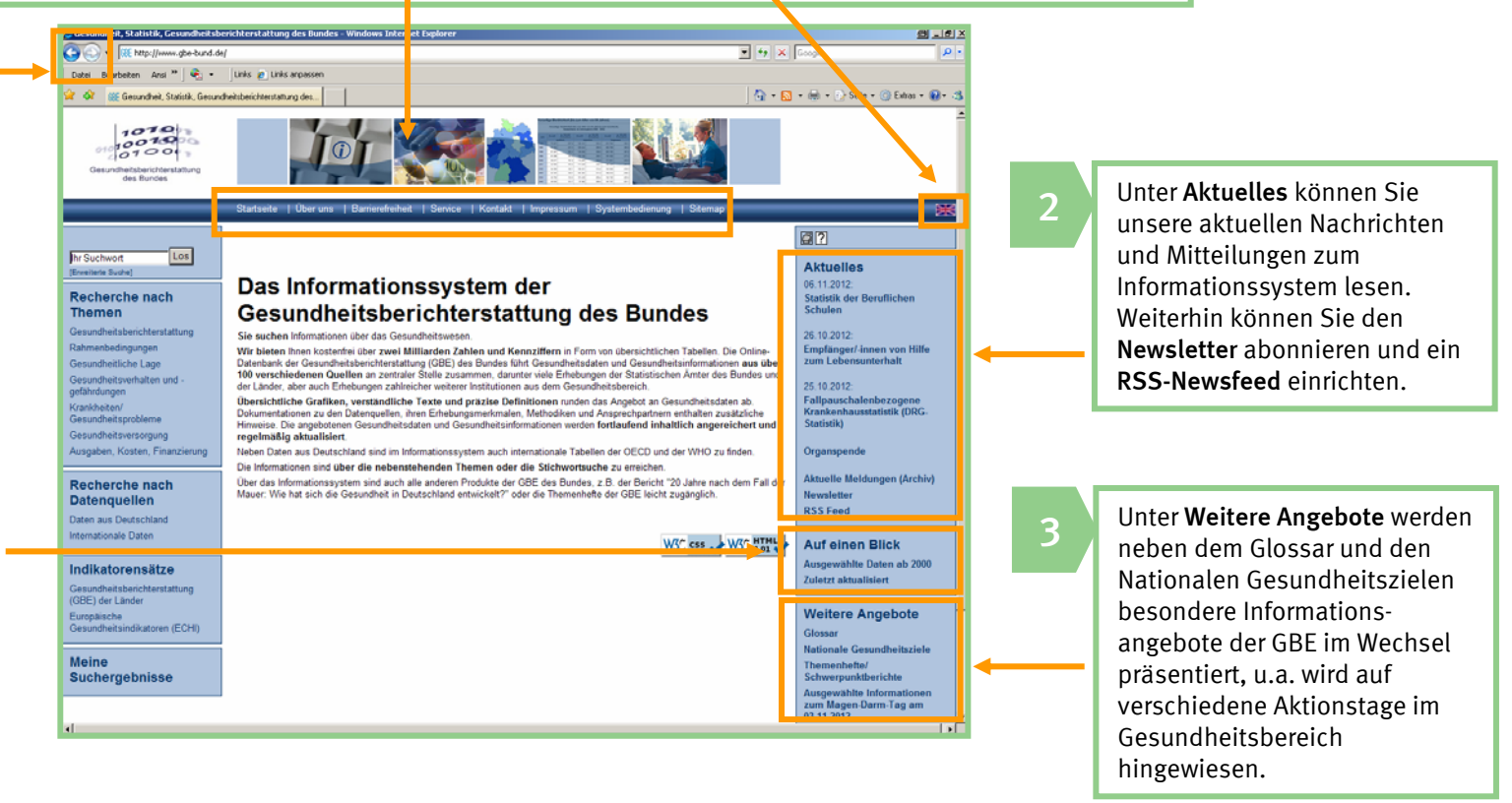

#### Themensuche

Die **thematische Recherche** basiert auf einem hierarchisch geordneten Katalog wichtiger gesundheitsrelevanter Themen. Mit Hilfe dieses Kataloges können Sie die Informationen zu einem Themenbereich schrittweise eingrenzen.

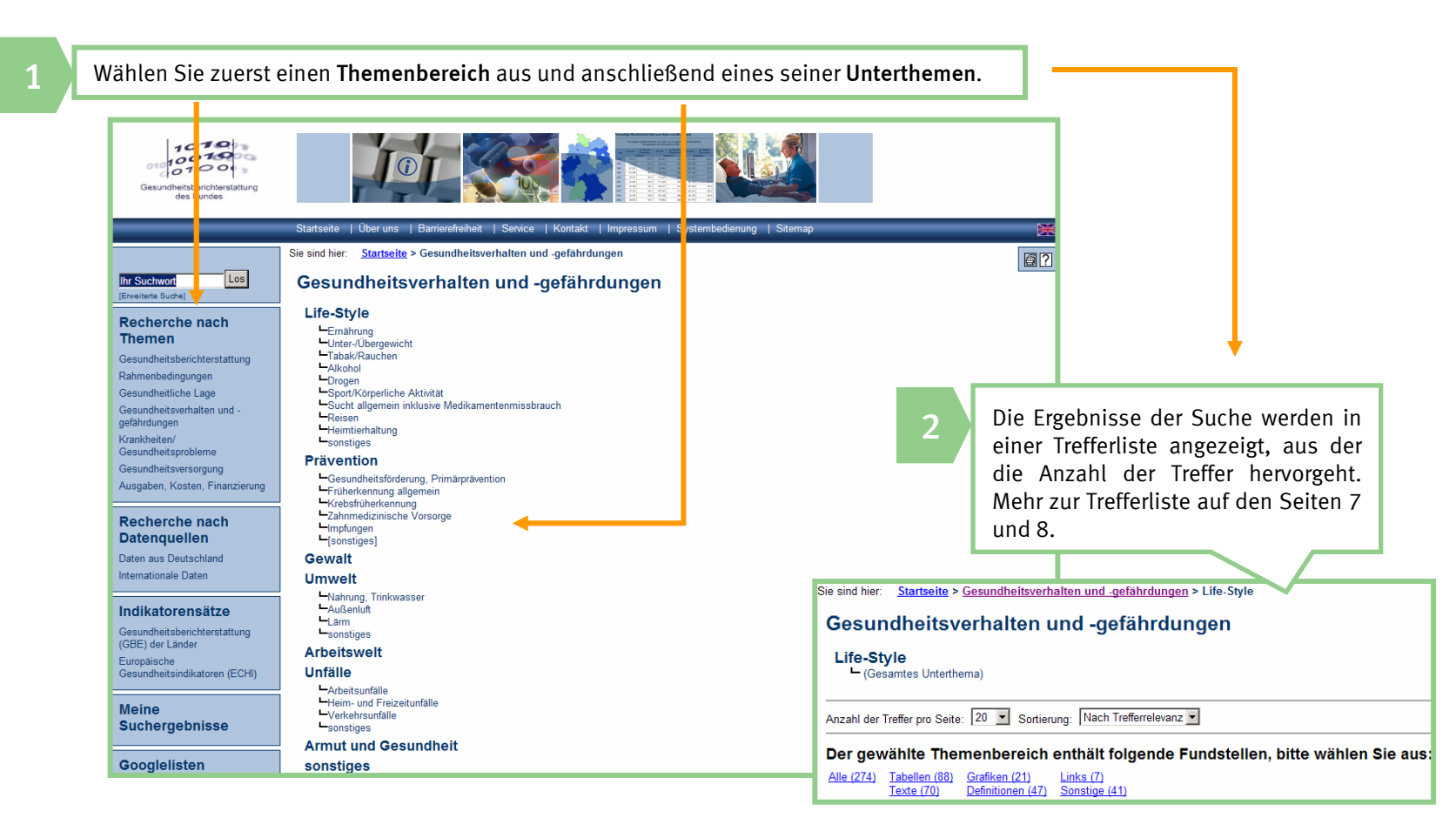

### Stichwortsuche

Wenn Sie nach einem ganz konkreten Begriff suchen, sollten Sie am besten unsere Stichwortsuche nutzen. Geben Sie einfach Ihr Suchwort bzw. Ihre Suchworte ein; das System durchsucht alle Dokumente nach den entsprechenden Buchstabenkombinationen und legt Ihnen die Treffer in einer Liste vor.

Die Suche beginnt mit der Eingabe eines oder mehrerer Begriffe in das Eingabefeld. Da das System standardmäßig nach Wortanfängen sucht, können die Wortenden unbestimmt bleiben. Möchten Sie nach mehreren Worten suchen, so trennen Sie diese bitte durch ein Leerzeichen.1

4

Wenn Sie alle Suchbegriffe und –methoden festgelegt haben, beginnen Sie Ihre Suche durch Aktivieren der Schaltfläche Suchen . Die Ergebnisse werden auch hier in einer Trefferlisteangezeigt (s. Seiten 7 und 8).

3

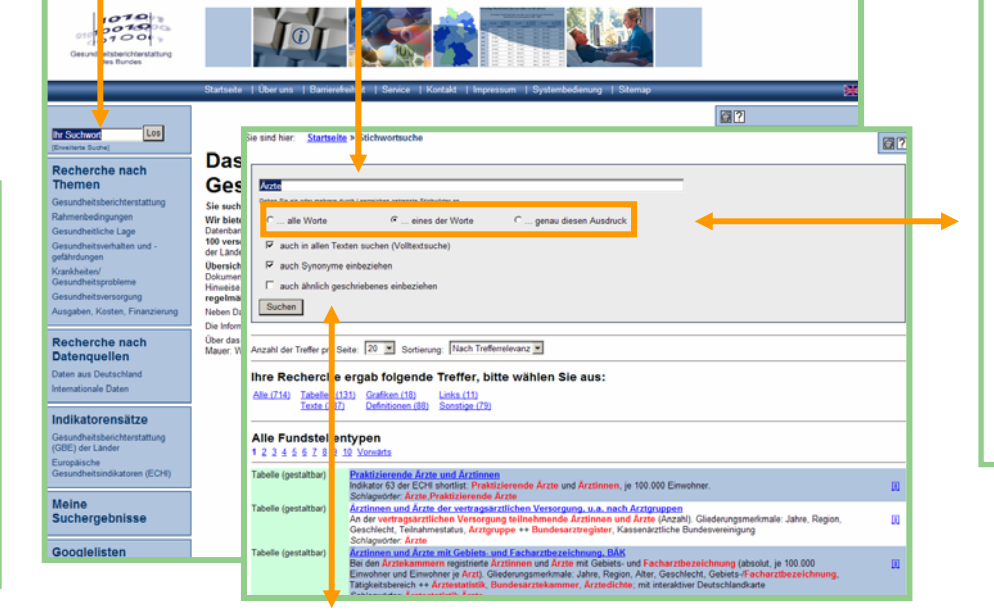

Nach der Standardsuche werden zusätzlich zur Trefferliste (s. nächste Seite) auch Optionen für die erweiterte Suche angeboten, die die Suchbegriffe unterschiedlich verknüpfen und ergänzen:

- •Bei den Suchmethoden .... Alle **Worte"** (entspricht UND) bzw. " ... eines der Worte" (entspricht ODER) können Sie auch nach Wortteilen suchen.
- • Verwenden Sie die Suchmethode " ... genau diesen Ausdruck", um das automatische Anhängen eines Platzhalters zu vermeiden oder um nach mehreren Worten in einer bestimmten Reihenfolge zu suchen.

- Wenn Sie die Suche auf die Beschreibungen der Dokumente beschränken wollen und nicht in den Dokumenten selbst suchen möchten, wählen Sie die Schaltfläche "auch in allen Texten suchen (Volltextsuche)" ab.
	- Weitere Suchmethoden eröffnen die Möglichkeit, im System gespeicherte "Synonyme" (Voreinstellung) bzw. "ähnlich geschriebene Worte" mit in die Suche einzubeziehen.

2

### Die Trefferliste: Auswahl der Dokumentarten

Die Erläuterungen zur Themen- und Stichwortsuche haben jeweils bei der Trefferliste geendet, denn ab hier ist die Vorgehensweise gleich, unabhängig davon, welche Suchstrategie Sie für Ihre Recherche gewählt haben: Das System führt die gefundenen Ergebnisse in einer Trefferliste auf. Bei einer Stichwortsuche werden die Dokumente nach Übereinstimmung mit den eingegebenen Suchworten sortiert.

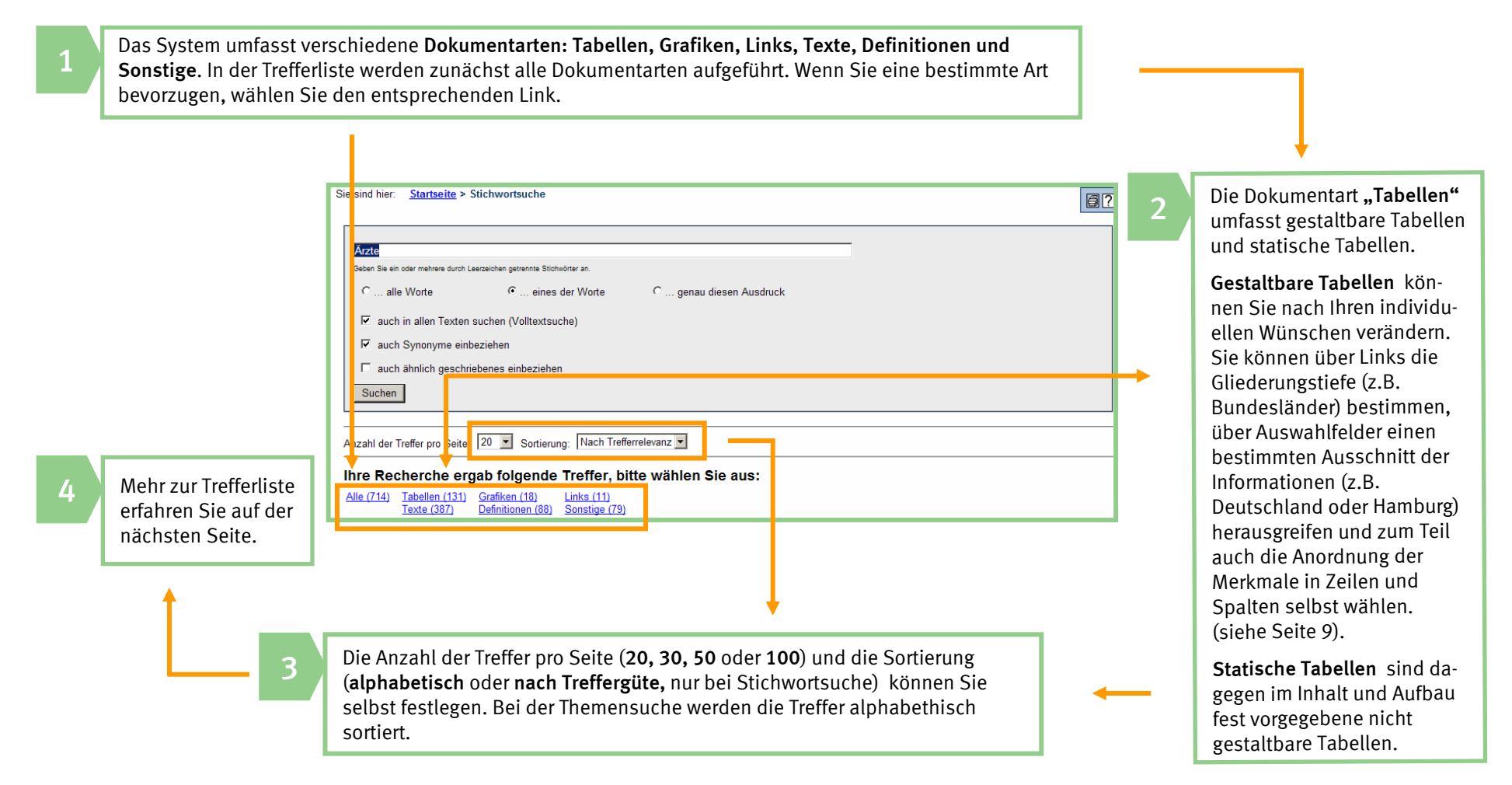

### Die Trefferliste: Auflistung und Auswahl der Ergebnisse

In der nach Alphabet oder nach Treffergüte sortierten Trefferliste erhalten Sie einen Überblick über alle gefundenen Treffer. Hier können Sie das gewünschte Dokument auswählen und sich anzeigen lassen.

1

Unter dem Titel sind für jedes Dokument eine Beschreibung und die wichtigsten Stichworte angegeben. Bei langen Beschreibungen finden Sie unter [i] die fehlenden Teile. Dort finden Sie auch eine Liste inhaltlich verwandter Fundstellen (vgl. S. 9, Kästchen 4). Bei Texten sind dort Abstracts abgelegt. Hierzu wird ein neues Fenster geöffnet, das je nach Ihren Einstellungen die Trefferliste verdecken kann.

3

Bei mehr als 20 Treffern gelangen Sie über Navigationslinks am oberen und unterenEnde der Liste ([Är-Är] usw. bei Sortierung nach Alphabet, 1 2 3 usw. bei Sortierung nach Übereinstimmung (Trefferrelevanz)) zu den weiteren Trefferseiten.

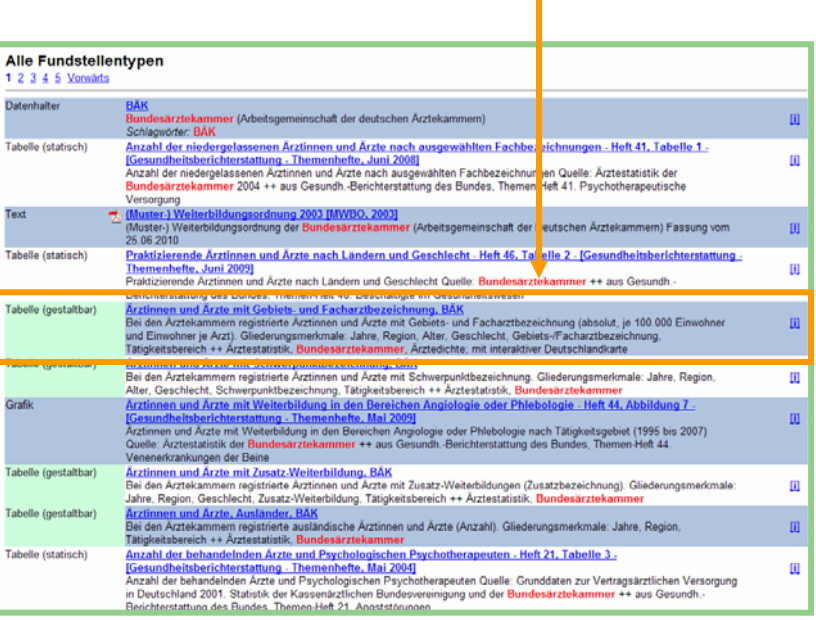

Neben dem Titel und der Kurzbeschreibung eines Dokumentes wird dieDokumentart angegeben. Möchten Sie ein Dokument komplett anschauen, so klicken Sie bitte auf seinen Titel oder auf das PDF-Icon. Beivielen Text-Treffern kann hier zwischenHTML- und PDF-Format gewählt werden.

2

### Bearbeiten von gestaltbaren Tabellen (I)

Sie haben ein Dokument aus der Trefferliste gewählt und sind dem zugehörigen Link bzw. Icon gefolgt. In diesem Beispiel haben Sie sich für eine gestaltbare Tabelle entschieden, die Ihnen die Möglichkeit einer individuellen Gestaltung bietet.

\_\_\_\_\_\_

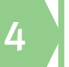

Mit Hilfe des Symbols<br>können Sie sich eine L verwandter Treffer, z.B. andere Tabellen aus d selben Quelle oder mit ähnlichen Inhalten ode Methodik, anzeigen la

Hier gelangen Sie zurück zur Zurenden zur Zurenden zur Zurenden zur Zurenden zur Zurenden zur Zurenden zur Zur<br>
Trefferliste.

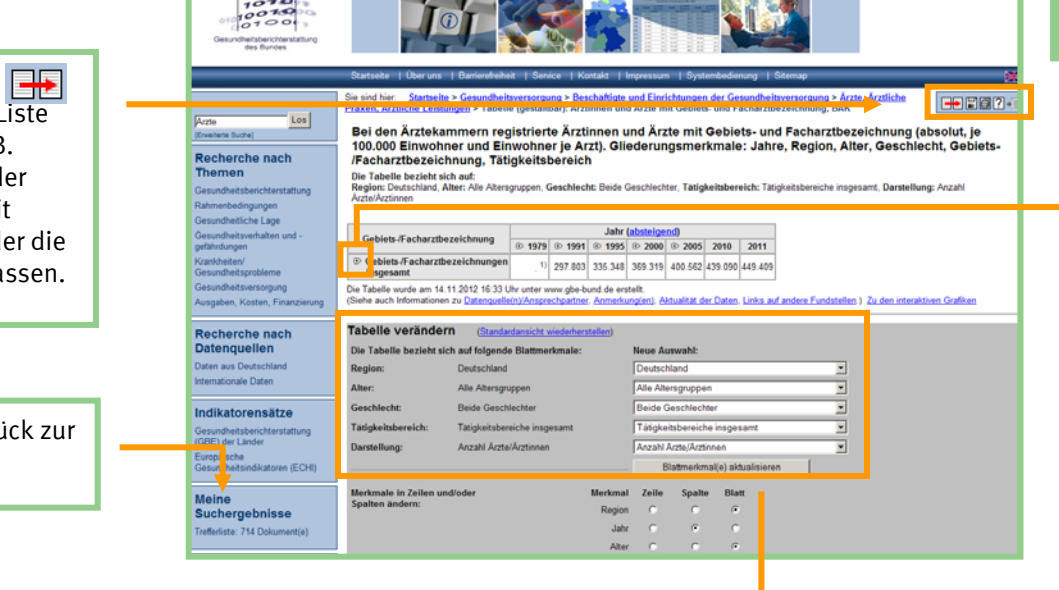

Ist eine Bezeichnung in einer Zeile oder Spalte mit einem  $\bigoplus$  oder  $\bigoplus$ Symbol versehen, so lässt sich die Gliederungstiefe verändern. Durch Anklicken  $\mathbb B$  werden die Begriffe weiter aufgeschlüsselt. Betrifft dies wie hier die Gebiets-/Facharztbezeichnung, so können die einzelnen Bezeichnungen angezeigt werden.

1

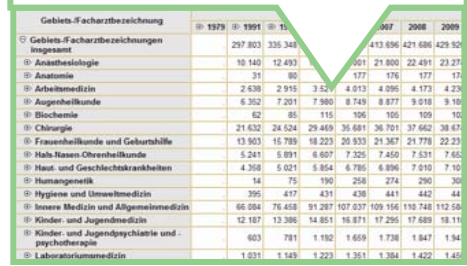

2

3

Sie können über Auswahlfelder einen bestimmten Ausschnitt der Information herausgreifen. Im Beispiel gilt dies für die Blattmerkmale Region, Alter, Geschlecht, Tätigkeitsbereich, Anzahl/Dichte, die über die entsprechenden Drop-Down-Felder genauer spezifiziert werden können. Nachdem Sie Merkmale auf diese Art gewählt haben, aktualisieren Sie die Tabelle über die Schaltfläche Blattmerkmal(e) aktualisieren. Erst nach diesem Schritt erhalten Sie die modifizierte Tabelle!

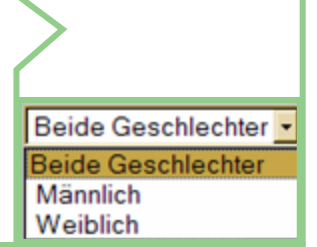

#### Bearbeiten von gestaltbaren Tabellen (II)

1

Wurde bei einer Stichwortsuche ein Treffer in den Merkmalsausprägungen einer gestaltbaren Tabelle erzielt (z.B. "Ärzte Augenheilkunde"), so werden nur die entsprechenden Teile dieser Tabelle angezeigt.

Direkt unter der Tabelle finden Sie auch Links zu weiterführenden Informationen, die sich weiter unten auf der Seite befinden: Datenquelle(n)/Ansprechpartner, Anmerkung(en), Methodik, Aktualität der Daten, Links zu anderen Fundstellen und Verlinkung zu den interaktiven Grafiken (s. Abbildung unten).

#### Interaktive Grafiken: **Deutschlandkarte** Liniendiagramm

#### Datenquelle(n)/Ansprechpartner

- · Ärztestatistik, Bundesärztekammer (Arbeitsgemeinschaft der deutschen Ärztekammern) (Informationen zu Datenquelle/Ansprechpartner) · Fortschreibung des Bevölkerungsstandes, Statistisches Bundesamt (Informationen zu Datenquelle/Ansprechpartner, Informationen zur Methodik)
- Anmerkung(en)
- · Angaben zum Stichtag 31.12. des jeweiligen Jahres.
- · Die Gebiets- und Facharztbezeichnungen entsprechen der (Muster-)Weiterbildungsordnung der Bundesärztekammer von 2003, soweit sie in dieser nicht mehr enthalten sind, wurden, wenn möglich, in dieser Fassung enthaltenen Bezeichnungen zugeordnet.
- . 1) Bis einschließlich 1990 liegen Daten nur für das Frühere Bundesgebiet vor.

#### Aktualität der Daten

- · Die Angaben für das Jahr 2011 wurden am 27.04.2012 ergänzt.
- Sobald Daten für einen weiteren Berichtszeitraum vorliegen, werden diese zeitnah hinzugefügt.

#### Links auf andere Fundstellen

- Informationen zur Zhimuster-)Weiterbildungsordnung 2003 .<br>• Informationen zu Ärztinnen und Ärzte mit Zusatz-Weiterbildung, BÄK
- 
- Informationen zu Ärztinnen und Ärzte mit Schwerpunktbezeichnung, BÄK · Informationen zu Ärztinnen und Ärzte, Ausländer, BÄK
- Vgl. auch Elndikatorensatz der Gesundheitsberichterstattung der Länder (Indikatoren 8.5, 8.6, 8.9).

#### Zeichenerklärung

= Zahlenwert unbekannt oder geheim zu halten.

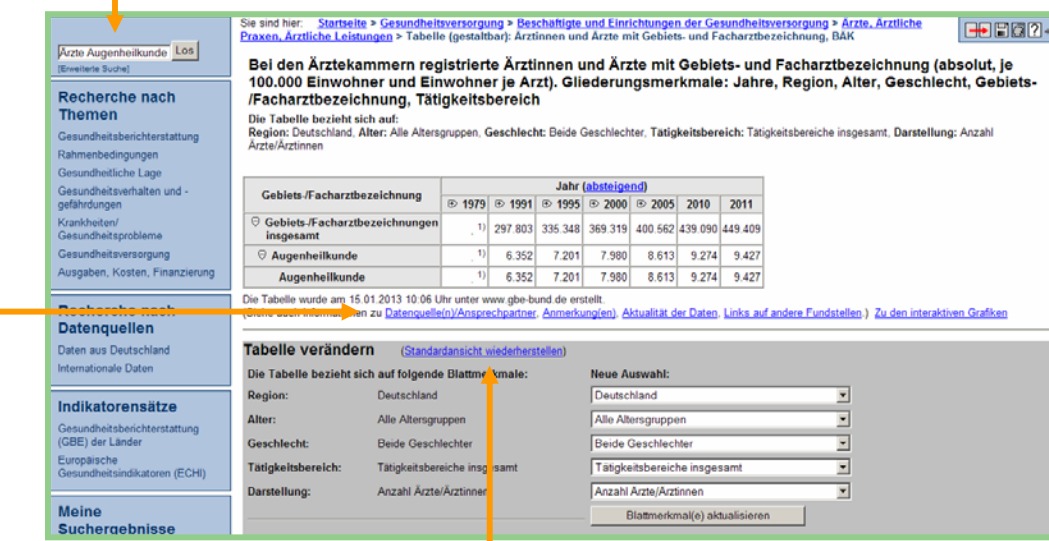

2

Wenn Sie auch andere Teile der Tabelle sehen möchten, können Sie mit dem Button "Standardansicht wiederherstellen" die Standardansicht der kompletten Tabelle anfordern und dann Merkmale auswählen.

### Bearbeiten von gestaltbaren Tabellen (III)

1

In den gestaltbaren Tabellen können Nutzer die Anordnung der Merkmale in Zeilen und Spalten mit Hilfe von Optionsfeldern selbst auswählen. Eine Mehrfachuntergliederung der Spalten und Zeilen ist damit möglich. Mehrdimensionale Tabellen können dargestellt werden. Bestätigen Sie Ihre Auswahl mit dem Button "Übernehmen"

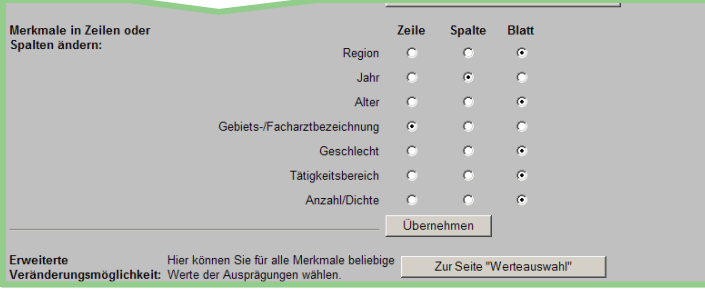

4

Die neue Tabelle lässt sich wiederum, wie oben und auf der vorigen Seite beschrieben, umgestalten.

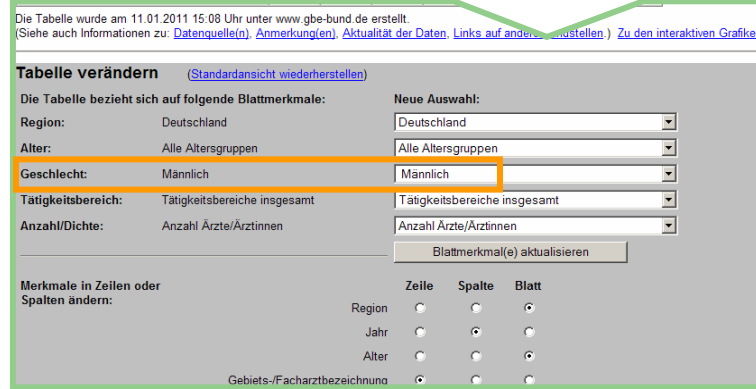

Statistisches Bundesamt, Gesundheitsdaten online – Schnelleinstieg 2013 Seite 11

2

Unter Erweiterte Veränderungsmöglichkeit können Sie für alle Merkmale beliebige Werte der Ausprägungen wählen. Mit dem Button Zur Seite "Werteauswahl" gelangen Sie dorthin.

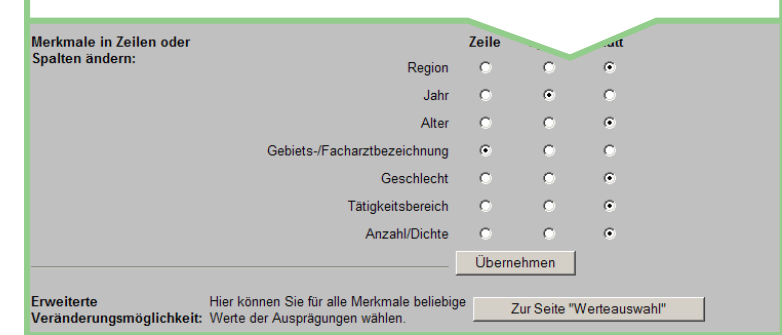

3

Sie haben die Möglichkeit, die Tabelle mit Hilfe der Werteauswahl so zu bearbeiten, dass Ihnen nur bestimmte Merkmale (hier z.B. Geschlecht männlich) angezeigt werden. Diese Auswahl bestätigen Sie dann mit der Schaltfläche Ausgewählte Aktion durchführen.

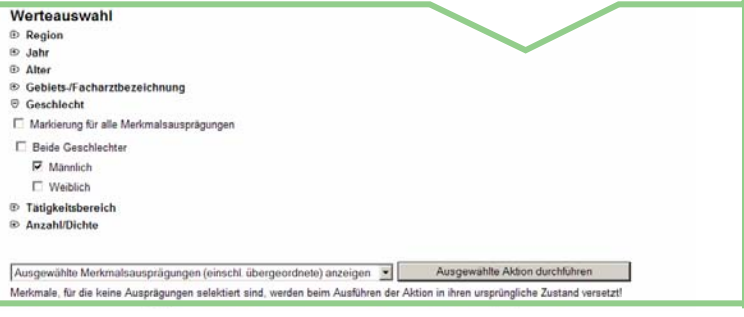

## Übertragen von Dokumenten

Wenn Sie bei Ihrer Recherche auf interessante Tabellen, Grafiken oder Texte gestoßen sind, können Sie diese zur weiteren Verwendung auf Ihren PC als speicherbare Version herunterladen.

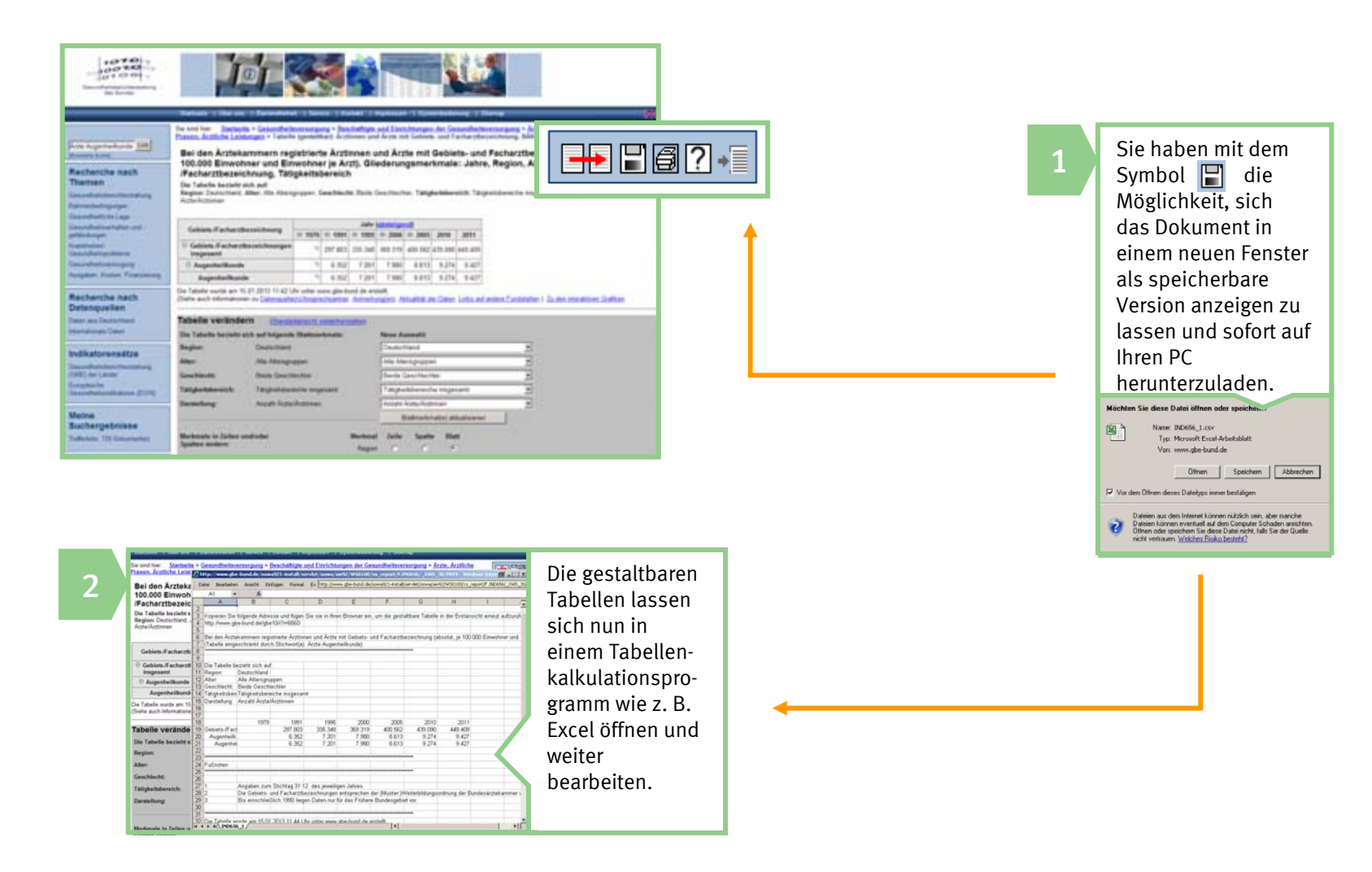

## Anzeigen von Tabellenergebnissen in interaktiven Grafiken (I)

Bei geeigneten Tabellen besteht die Möglichkeit, diese als interaktive Grafiken anzeigen zu lassen, deren Inhalte wie der Tabelleninhalt verändert werden können. Voraussetzung für die Nutzung der interaktiven Grafiken ist bei einigen Browsern (Internet-Explorer. Opera) das kostenlose SVG-Plugin 3 der Firma Adobe. Weitere Informationen dazu finden Sie in der Online-Hilfe  $[?].$ 

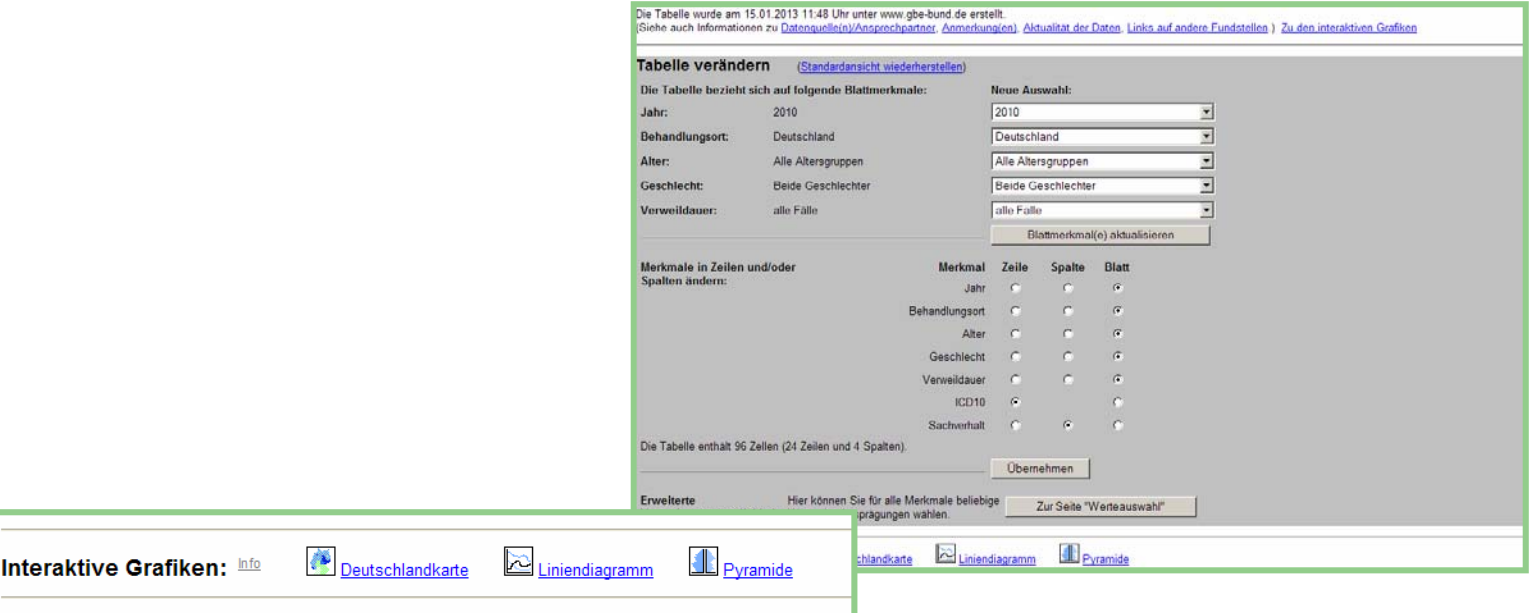

Für die Darstellung der interaktiven Grafiken werden die Tabelleneinstellungen, falls nötig, angepasst:

- Bei der Deutschlandkarte wird die Region als alleiniges Merkmal in die Zeile gedreht.
- • Bei dem Liniendiagramm werden die Jahre als alleiniges Merkmal in die Spalte gedreht und wenn in der Tabelle mehrere Sachverhalte dargestellt werden, wird ihre Auswahl den Blattmerkmalen zugeordnet.
- • Bei der Pyramide wird das Geschlecht als alleiniges Merkmal in die Spalte und das Alter als alleiniges Merkmal in die Zeile gedreht. Die Altersgruppen "unter 1" und "1 bis unter 5" werden zusammengefasst. Es werden alle 5-Jahres-Altersgruppen angezeigt.
- •Bei einem Kreisdiagramm wird, falls mehrere Zeilenmerkmale ausgewählt worden sind, deren Zahl auf eins modifiziert.

## Anzeigen von Tabellenergebnissen in interaktiven Grafiken (II)

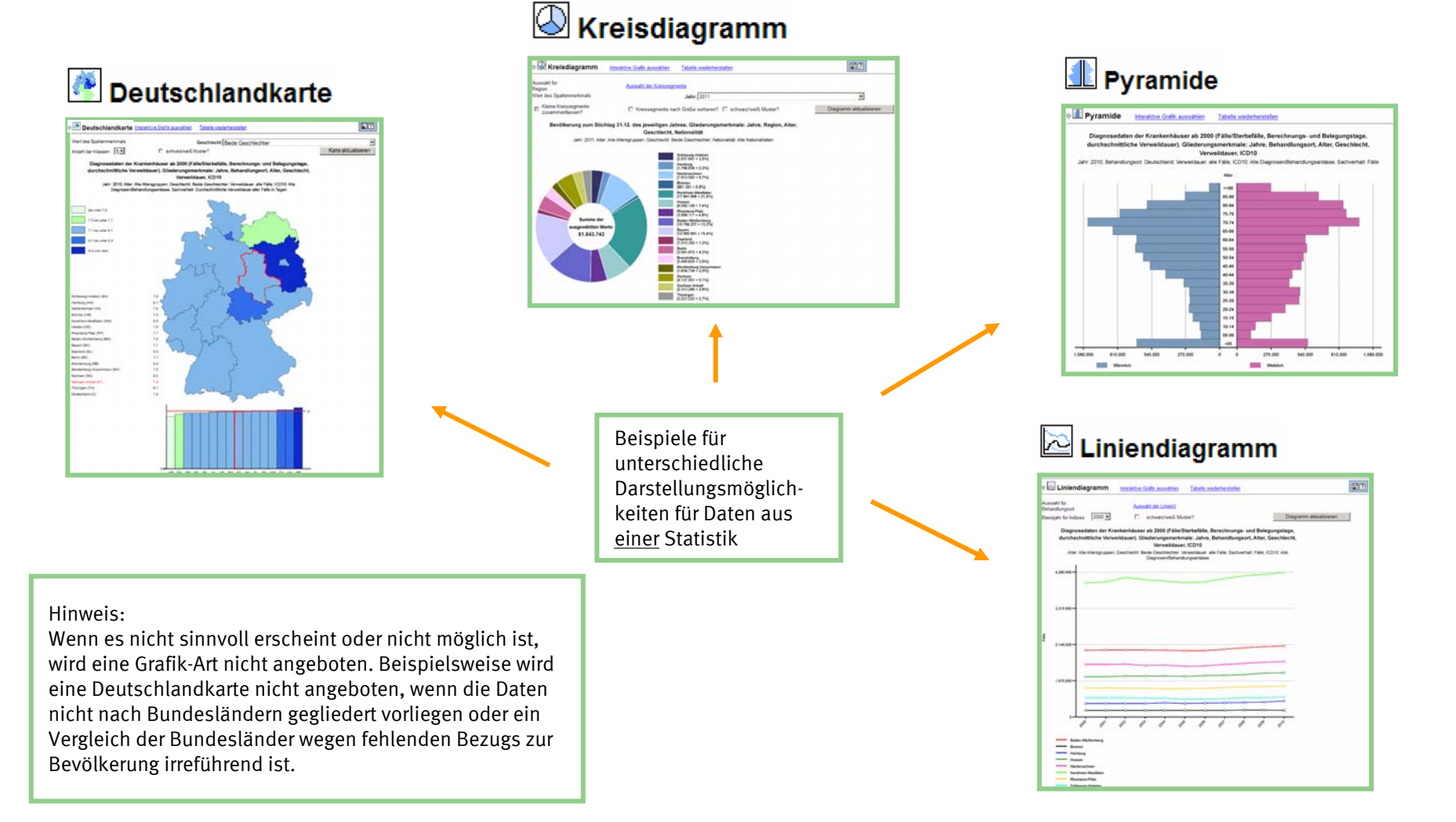

Die Anpassungen können über den Link "Tabelle wiederherstellen" rückgängig gemacht werden.

#### Schlussbemerkung

Wir hoffen, es ist uns gelungen, Ihnen den Einstieg in das System zu erleichtern, auch wenn ein solcher Schnelleinstieg – wie der Name schon sagt – natürlich nicht alle Facetten und Möglichkeiten eines solchen Systems abbilden kann.

Für weitere Fragen möchten wir Sie deshalb auf die umfangreiche Hilfefunktion verweisen, die Sie bei Problemen unterstützen wird. Selbstverständlich stehen auch wir Ihnen gerne für Fragen und Anregungen zur Verfügung.

Helfen Sie uns, noch besser zu werden! Teilen Sie uns mit, was Ihnen am Informationssystem gefallen hat oder was Sie sich anders vorstellen. Auf diese Weise tragen Sie dazu bei, die Qualität des Informationsangebotes weiter zu verbessern.

#### Wir beraten Sie gern:

-------------------------------------------------------------------------------------------------------------------------------------------------------

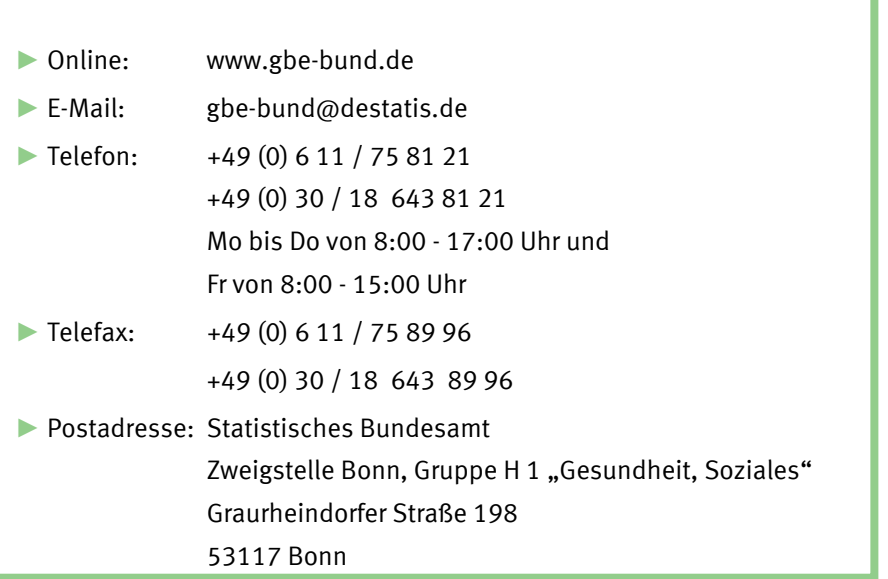

Wir beraten Sie gern:

- ► Online: www.gbe-bund.de
- $\blacktriangleright$  F-Mail $\cdot$ 
	-
- ► Telefon:
- gbe-bund@destatis.de Telefon: +49 (0) 6 11 / 75 81 21 +49 (0) 30 / 18 643 81 21 Mo bis Do von 8:00 - 17:00 Uhr und

 $\blacktriangleright$  Telefax $\cdot$ +49 (0) 6 11 / 75 89 96 +49 (0) 30 / 18 643 89 96 ► Postadresse: Statistisches Bundesamt Zweigstelle Bonn, Gruppe H 1 "Gesundheit, Soziales" Graurheindorfer Straße 19853117 Bonn

Fr von 8:00 – 15:00 Uhr

## Themenhefte der Gesundheitsberichterstattung des Bundes: aktuell, relevant, handlungsorientiert

Das Robert Koch-Institut gibt fortlaufend Themenhefte der Gesundheitsberichterstattung heraus. In diesen Heften wird über die Gesundheit der Bevölkerung und alle Bereiche des Gesundheitswesens berichtet. Bisher sind folgende Themenhefte u.a. erschienen zu

- ►Gesundheit alleinerziehender Mütter und Väter
- ►Hepatitis C
- ►Arbeitsunfälle und Berufskrankheiten
- ►Diabetes mellitus
- ►Ausgaben und Finanzierung des Gesundheitswesens
- ►Schizophrenie
- ►Depressive Erkrankungen
- ►Rückenschmerzen

Viele weitere Themenhefte der GBE des Bundes sind in Vorbereitung. Sie richten sich an alle Akteure des deutschen Gesundheitswesens, die Organe der Selbstverwaltung, an Fachleute und die interessierte Öffentlichkeit. Durch die thematische Fokussierung können gezielt besonders interessierte oder betroffene Personengruppen angesprochen werden. Schwerpunktberichte und Beiträge zur Gesundheitsberichterstattung ergänzen und vertiefen die Themenhefte. U.a. sind folgende Beiträge und Schwerpunktberichte erschienen:

- ►Schwerpunktbericht Gesundheit von Kindern und Jugendlichen
- ►Schwerpunktbericht Pflege
- ►Beitrag "Gesundheit und Krankheit im Alter"
- ►Beitrag "20 Jahre nach dem Fall der Mauer: Wie hat sich die Gesundheit in Deutschland entwickelt?"
- ►Beitrag Daten und Fakten: Ergebnisse der Studie "Gesundheit in Deutschland aktuell 2010"

Als Online-Publikation stellt die Reihe GBE kompakt zeitnah Daten und Fakten zu aktuellen Fragestellungen bereit. Sie richten sich an ein breites Publikum und zeichnen sich durch knappe, anschauliche, allgemeine Darstellungsweise aus. Folgende Ausgaben sind u.a. erschienen:

- ►Rauchen
- ►Arbeitsbelastung
- ►Demografische Alterung

Die Publikationen der Gesundheitsberichterstattung des Bundes können Sie unter www.gbe-bund.de herunterladen oder als Printversion (nicht GBE kompakt) kostenlos über das Robert Koch-Institut beziehen:

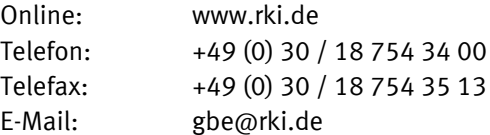